Załącznik do Uchwały nr 51/2022 Zarządu Banku Spółdzielczego w Wieleniu z dnia 15.04.2022 r.

### **BANK SPÓŁDZIELCZY W WIELENIU**

# **Aplikacja mobilna Nasz Bank Przewodnik Użytkownika**

**system operacyjny Android**

### Spis treści

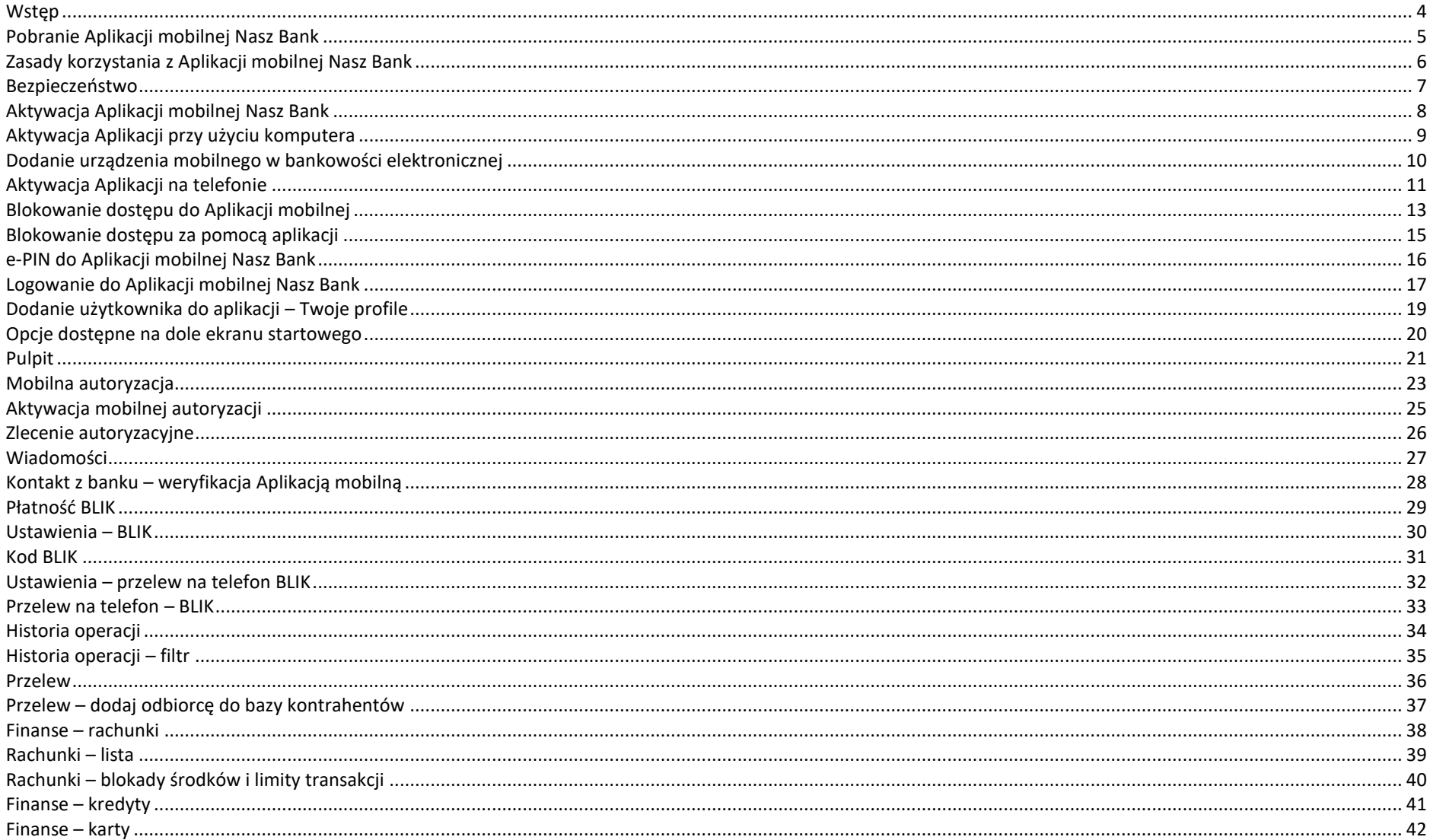

#### Aplikacja mobilna Nasz Bank - Przewodnik Użytkownika

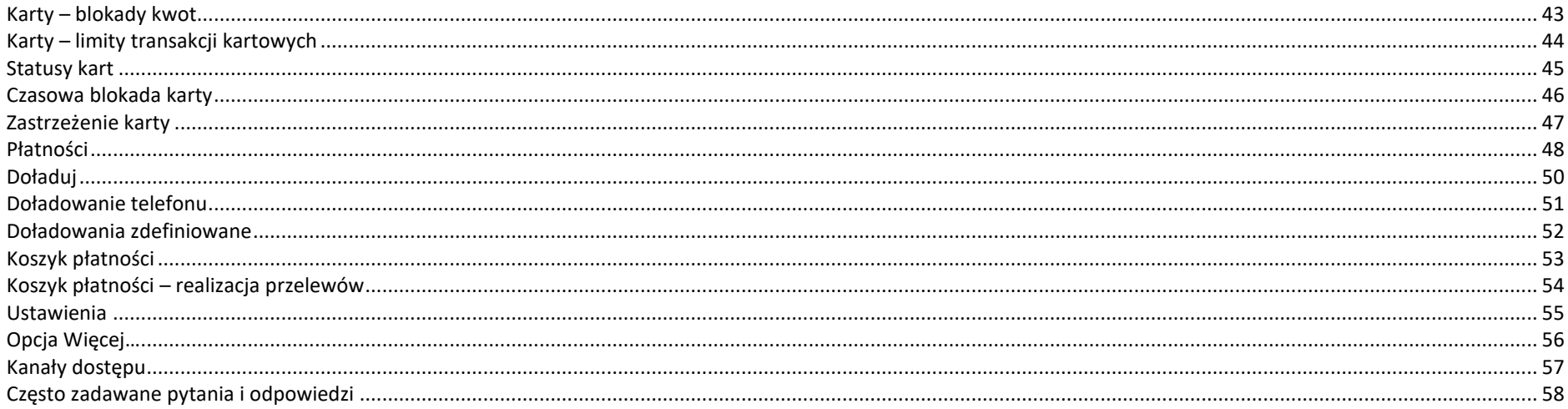

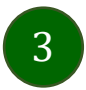

# <span id="page-3-0"></span>Wstęp

Użytkowniku, czytasz Przewodnik po Aplikacji mobilnej Nasz Bank.

Aplikacja mobilna Nasz Bank jest wygodną i bezpieczną formą dostępu do Twojego konta bankowego z urządzenia mobilnego np. smartfonu czy tabletu.

Aby przejść do kontrolowania swoich finansów w Aplikacji mobilnej należy zapoznać się ze wszystkimi stronami Przewodnika. Zacznij od pobrania i zainstalowania Aplikacji mobilnej Nasz Bank na urządzeniu mobilnym.

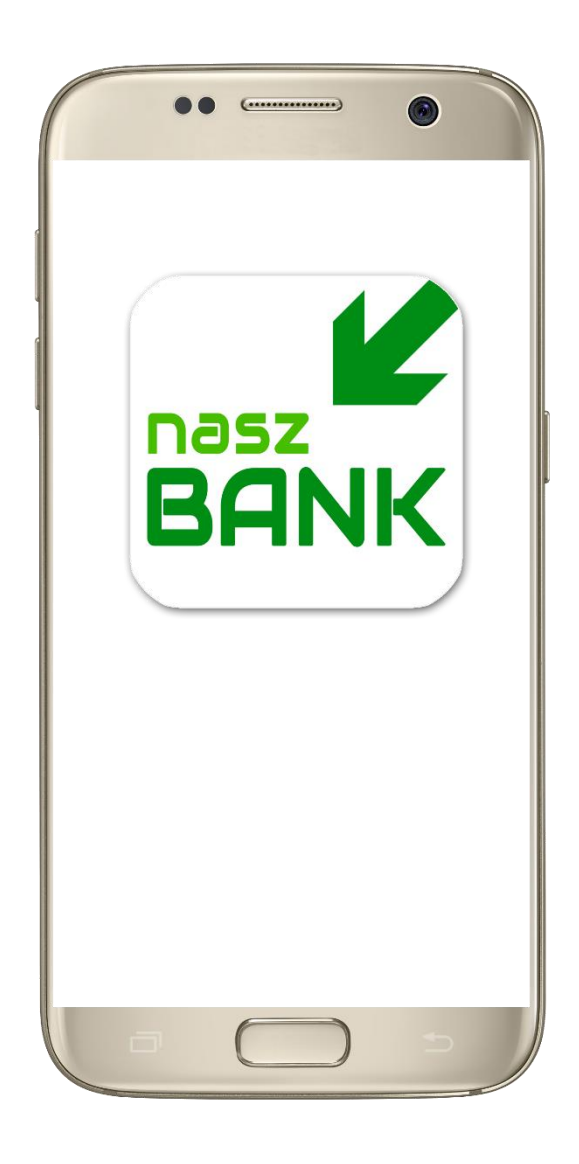

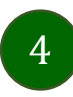

# <span id="page-4-0"></span>Pobranie Aplikacji mobilnej Nasz Bank

#### Google Play – system operacyjny Android

**1.** Zeskanuj poniższy QR Kod lub otwórz sklep Google Play i wyszukaj **Nasz Bank;**

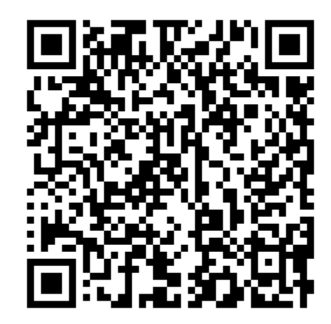

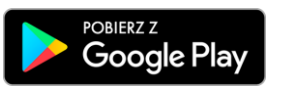

**2.** Wybierz opcję **Zainstaluj;**

**3**. Uruchom Aplikację mobilną wybierając opcję **Otwórz** lub poprzez wybranie ikony Aplikacji mobilnej Nasz Bank w menu telefonu.

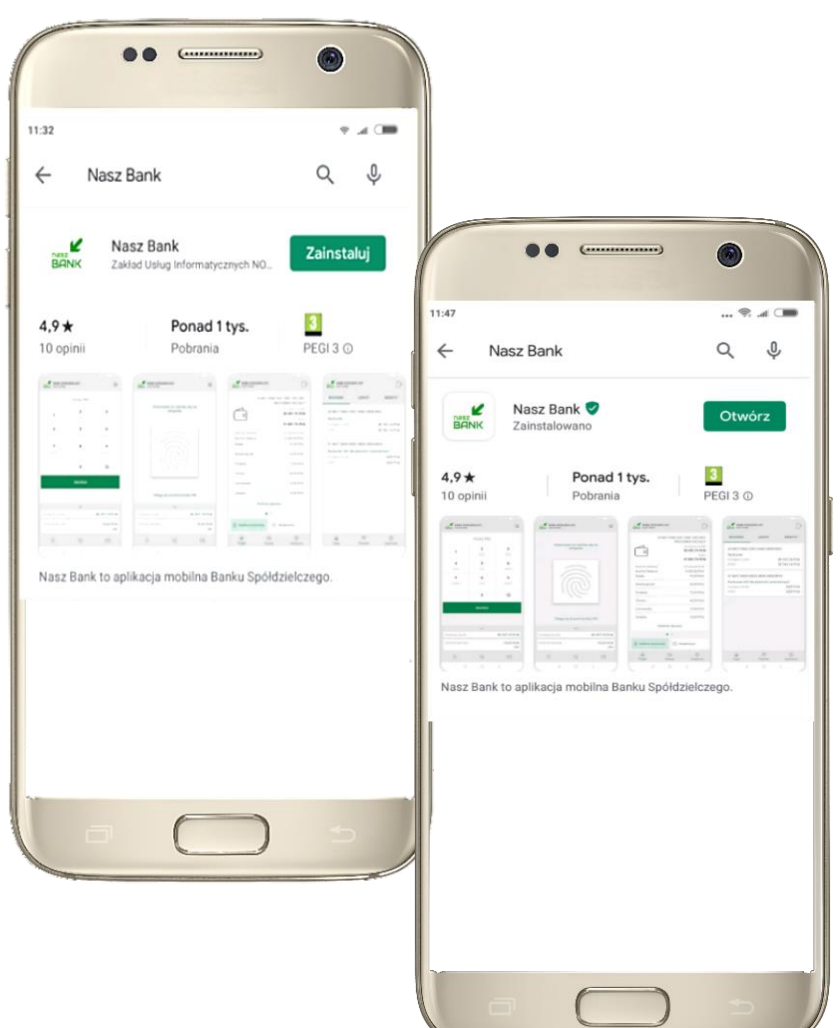

### Zasady korzystania z Aplikacji mobilnej Nasz Bank

<span id="page-5-0"></span>Aplikacja mobilna Nasz Bank umożliwia obsługę rachunków bankowych za pośrednictwem urządzeń mobilnych typu smartfon, tablet. Pozwala na kontrolę Twoich finansów w dowolnym miejscu i czasie. Aby korzystać z Aplikacji mobilnej musisz posiadać dostęp do bankowości internetowej (własny indywidualny identyfikator i hasło) oraz włączoną w banku usługę Aplikacji mobilnej.

Niezbędny jest pakiet danych internetowych, ponieważ Aplikacja mobilna łączy się z odpowiednim serwerem przez Internet.

Aplikacja mobilna działa poprawnie na urządzeniu z systemem operacyjnym Android od wersji 5.0.

Zalecana jest zmiana ustawień systemu operacyjnego smartfona: *Ustawienia* → *Aplikacje* → *Nasz Bank* → *Aplikacje na wierzchu*→ *opcja powinna być włączona.*

#### **Dzięki Aplikacji mobilnej Nasz Bank zyskujesz:**

- **mobilność –** Aplikacja mobilna dostosowana jest do urządzeń przenośnych: smartfony, tablety;
- **dostępność** usług banku z przenośnych urządzeń np. smartfonu, tabletu 7 dni w tygodniu, 24 godziny na dobę bez względu na miejsce i czas;
- **wygodę –** wygodna kontrola środków na rachunkach;
- **mobilną autoryzację** dyspozycji składanych w systemie bankowości internetowej oraz wpłat/wypłat w kasie w banku (dla tych rachunków, które są dostępne w bankowości internetowej i Aplikacji mobilnej);
- **satysfakcję** korzystania z usług banku.

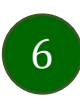

#### Bezpieczeństwo

<span id="page-6-0"></span>Komunikacja między Aplikacją mobilną Nasz Bank a bankiem odbywa się z użyciem mechanizmów szyfrujących.

Korzystanie z Aplikacji mobilnej Nasz Bank jest bezpieczne – dostęp chroniony jest kodem e-PIN lub z wykorzystaniem cech biometrycznych:

**- e-PIN** – indywidualne hasło dostępu do Aplikacji mobilnej Nasz Bank, opis str. [7;](#page-6-0)

- użytkownicy Aplikacji mobilnej mogą logować się wykorzystując **cechy biometryczne –** odcisk palca, opis w Ustawieniach str. [55.](#page-54-0)

#### **Ważne:**

- dbaj o bezpieczeństwo Twojego urządzenia mobilnego, instaluj tylko legalne oprogramowanie oraz wszystkie zalecane aktualizacje;
- zawsze używaj zaktualizowanego oprogramowania antywirusowego;
- pamiętaj, e-PIN do logowania w Aplikacji mobilnej przeznaczony jest tylko dla jednej osoby nie udostępniaj go innej osobie;
- zawsze kończąc pracę korzystaj z polecenia *Wyloguj***;**
- bank bedzie wysyłał komunikaty do użytkowników tylko i wyłacznie poprzez system bankowości elektronicznej, w Aplikacji mobilnej Nasz Bank po zalogowaniu lub w powiadomieniach push;
- bank nigdy i w żadnej formie nie będzie Cię prosił o podanie kodu dostępu (kodu e-PIN) do Aplikacji mobilnej Nasz Bank,
- zwróć szczególną uwagę na komunikaty autoryzacyjne w Twojej aplikacji np. podczas mobilnej autoryzacji operacji polegającej na dodaniu nowego urządzenia mobilnego pojawi się komunikat: *Jeżeli ktoś Cię prosi o aktywację zdalnie, nie rób tego. W razie jakikolwiek wątpliwości skontaktuj się z bankiem;*
- podczas aktywacji autoryzacji mobilnej na urządzeniu mobilnym konieczne jest potwierdzenie otrzymanym kodem z wiadomości SMS;
- mobilna autoryzacja może być aktywna na kilku urządzeniach jednocześnie aktywacja mobilnej autoryzacji na kolejnym urządzeniu nie przechwytuje jej z innych urządzeń;
- płatności z Aplikacji mobilnej mogą być wykonywane tylko z urządzenia z aktywną mobilną autoryzacją. Bez niej zablokowane zostaną również opcje: generowanie kodu BLIK, modyfikacja parametrów karty.

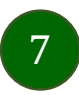

### <span id="page-7-0"></span>Aktywacja Aplikacji mobilnej Nasz Bank

Aby korzystać z Aplikacji mobilnej Nasz Bank należy połączyć ją ze swoim kontem internetowym.

Po zaakceptowaniu oświadczenia, aktywację można wykonać wybierając jeden z poniższych sposobów:

#### **1. AKTYWUJ PRZY UŻYCIU KOMPUTERA 2. AKTYWUJ NA TELEFONIE**

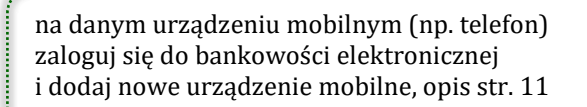

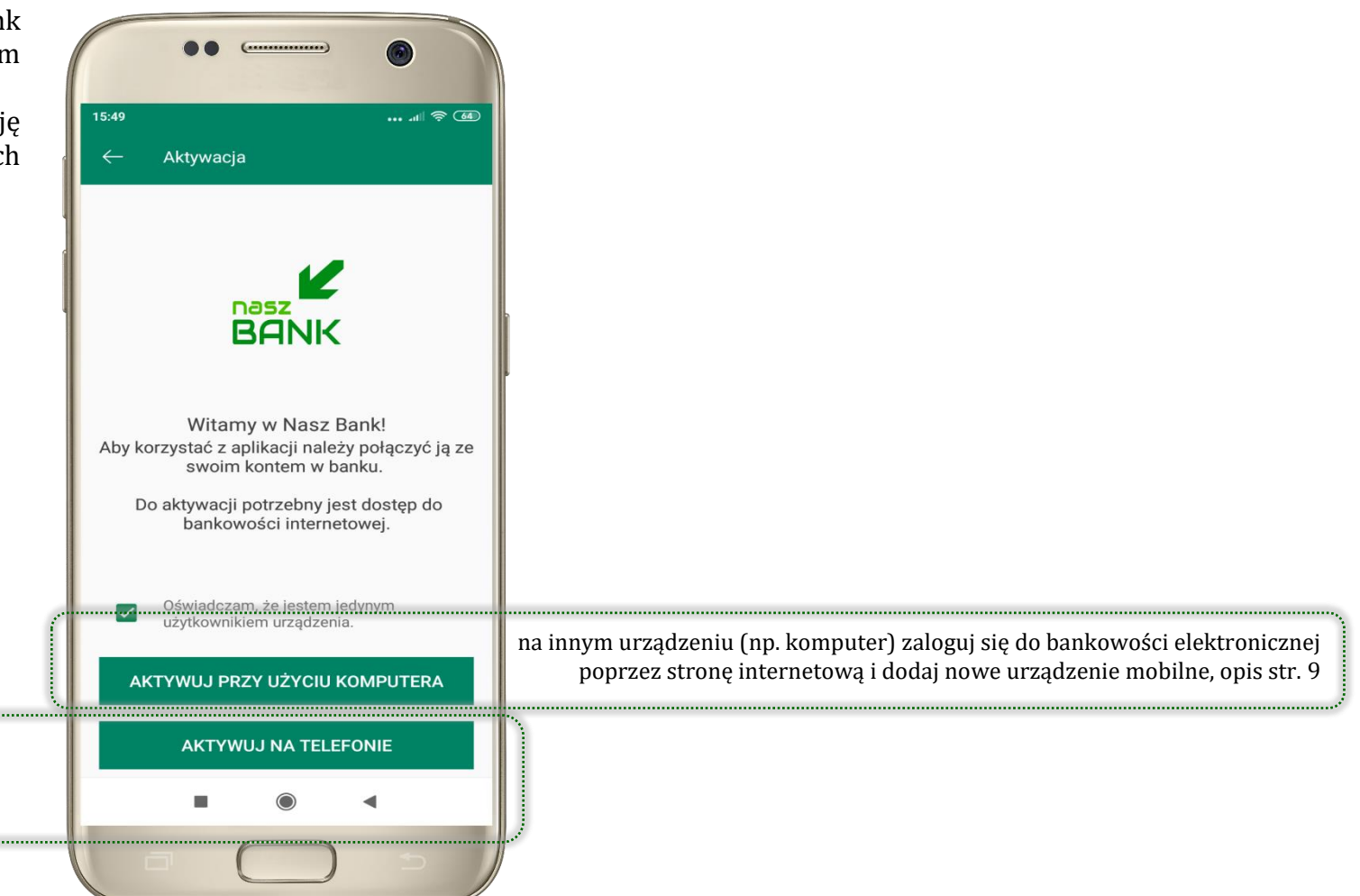

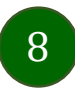

# <span id="page-8-0"></span>Aktywacja Aplikacji przy użyciu komputera

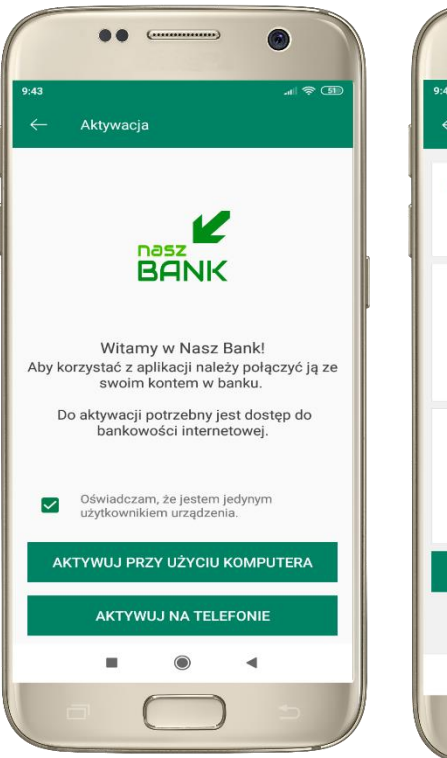

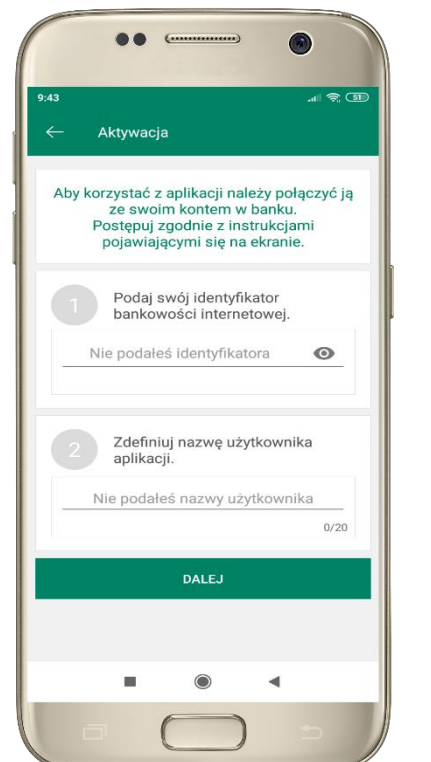

potwierdź swoje oświadczenie i wybierz opcję **AKTYWUJ PRZY UŻYCIU KOMPUTERA**

**1** wpisz **identyfikator**  bankowości internetowej **2** zdefiniuj nazwę użytkownika aplikacji i kliknij **DALEJ**

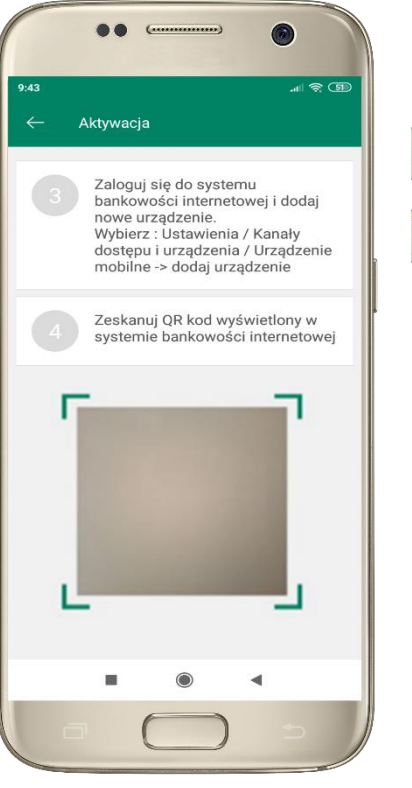

**3** zaloguj się do bankowości internetowej **4 zeskanuj QR kod** – pojawi się w trakcie dodawania urządzenia mobilnego w bankowości internetowej

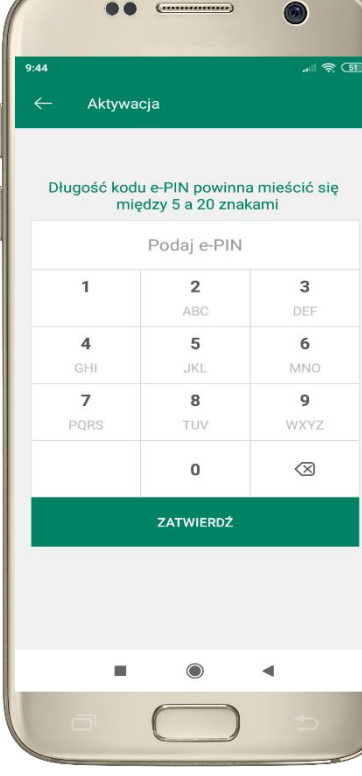

ustal i potwierdź **kod e-PIN do aplikacji**

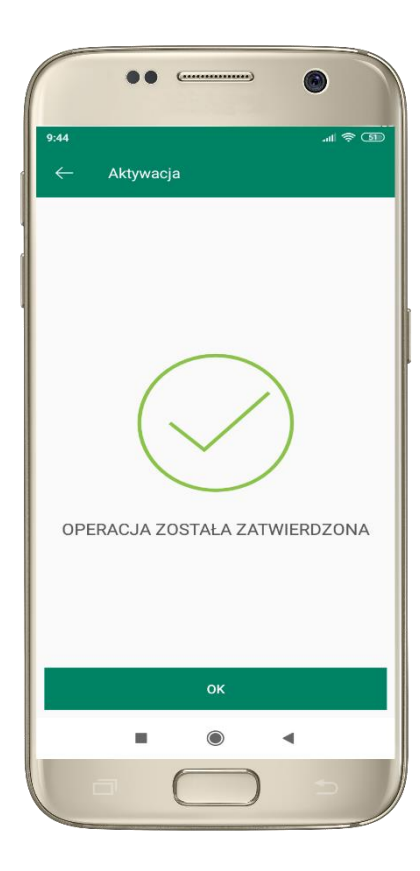

proces aktywacji zakończył się pomyślnie → **możesz korzystać z Aplikacji mobilnej Nasz Bank**

### <span id="page-9-0"></span>Dodanie urządzenia mobilnego w bankowości elektronicznej

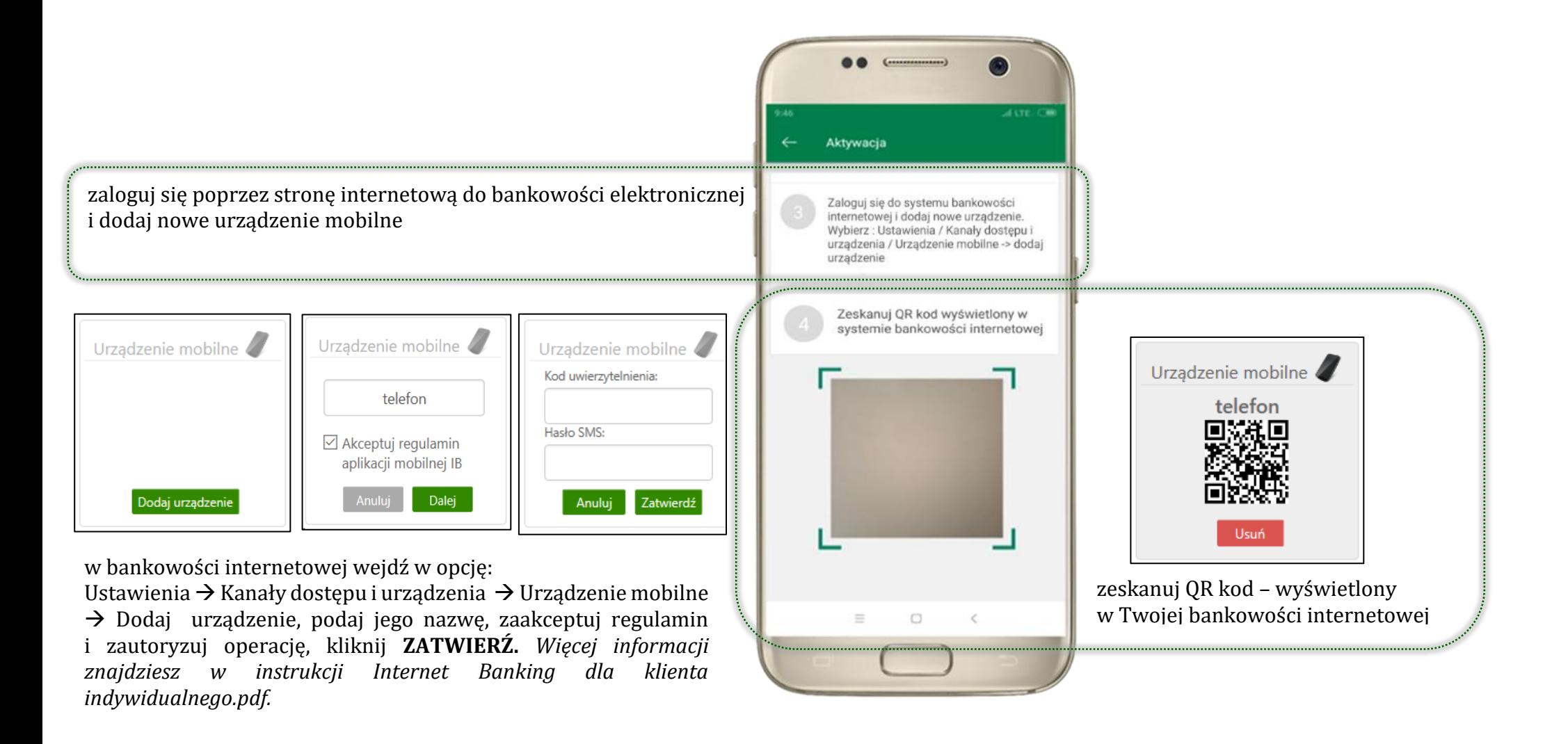

10

### <span id="page-10-0"></span>Aktywacja Aplikacji na telefonie

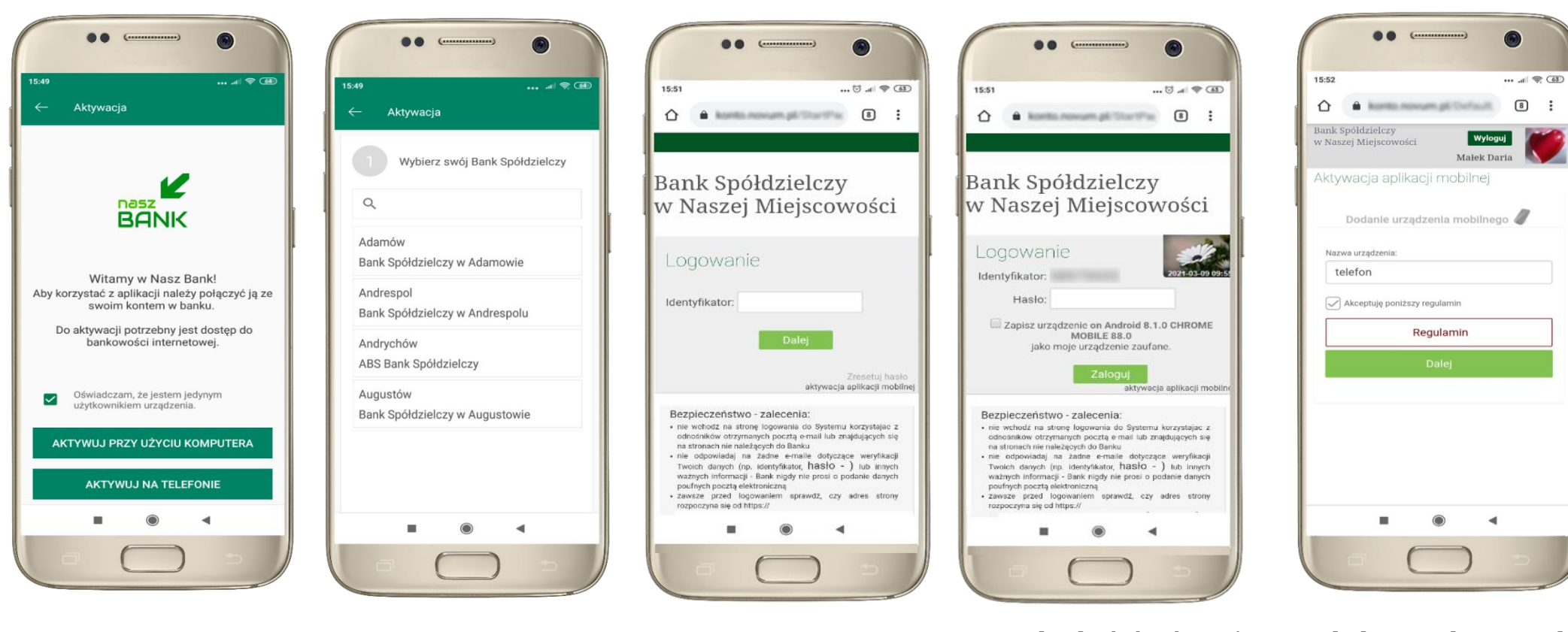

potwierdź swoje oświadczenie i wybierz opcję **AKTYWUJ NA TELEFONIE**

z dostępnej listy wybierz swój bank lub wpisz w polu *szukaj*

wpisz **identyfikator**  bankowości internetowej i kliknij **DALEJ**

wpisz **hasło** do bankowości elektronicznej i kliknij **ZALOGUJ**

**dodaj urządzenie mobilne:** wpisz nazwę urządzenia, zaakceptuj regulamin, kliknij **DALEJ**

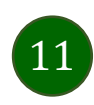

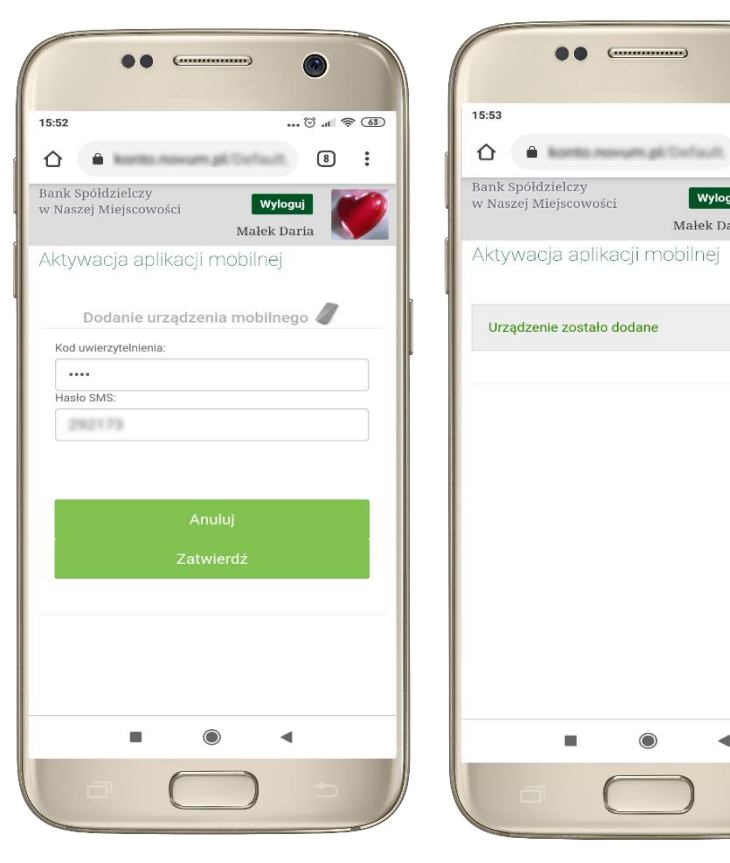

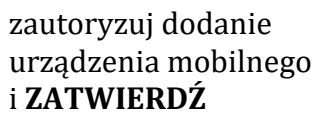

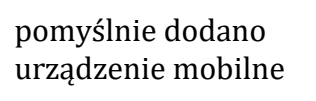

 $\odot$ 

 $\blacksquare$ 

 $\bullet$ 

 $\boxed{8}$ 

Wyloguj

Małek Daria

 $\blacktriangleleft$ 

![](_page_11_Picture_4.jpeg)

zdefiniuj nazwę użytkownika aplikacji i kliknij **DALEJ**

ustal i potwierdź **kod e-PIN do aplikacji**

**OO**  $\epsilon$ 

Aktywacia

 $\mathbf{1}$ 

 $\overline{4}$ 

 $GHI$ 

 $\overline{7}$ 

PQRS

Długość kodu e-PIN powinna mieścić się

miedzy 5 a 20 znakami

Podaj e-PIN

 $\overline{2}$ 

ABC

5

**JKL** 

8

TUV

 $\mathbf 0$ 

**ZATWIERDŹ** 

15:56

 $\bullet$ 

 $\mathbf{3}$ 

DEE

6

**MNO** 

9

WXYZ

 $\oslash$ 

 $\blacktriangleleft$ 

![](_page_11_Picture_7.jpeg)

proces aktywacji zakończył się pomyślnie → **możesz korzystać z Aplikacji mobilnej Nasz Bank**

![](_page_11_Picture_9.jpeg)

### Blokowanie dostępu do Aplikacji mobilnej

#### <span id="page-12-0"></span>**Blokowanie dostępu do Aplikacji mobilnej możliwe jest:**

#### **W Aplikacji mobilnej** (opis str. [15\)](#page-14-0) **gdy:**

- wybierzesz opcję: *Ustawienia* <sup>→</sup> *Zablokuj dostęp do bankowości elektronicznej*. Blokowane są wszystkie kanały zdalnego dostępu do bankowości elektronicznej (Internet Banking, Aplikacja mobilna Nasz Bank, dostęp do mojeID, do statusu kart i limitów transakcji kartą, do usługi BLIK)
- wybierzesz opcję: *Wyloguj* <sup>→</sup> *Zablokuj dostęp*. Blokowane są wszystkie kanały zdalnego dostępu do bankowości elektronicznej (Internet Banking, Aplikacja mobilna Nasz Bank, dostęp do mojeID, do statusu kart i limitów transakcji kartą, do usługi BLIK)
- usuniesz użytkownika w opcji: *Ustawienia → Usuń użytkownika* usuniety jest użytkownik aplikacji, blokowany jest dostęp do Aplikacji mobilnej
- uwaga: trzykrotne błędne wpisanie kodu e-PIN (podczas logowania lub autoryzacji operacji) blokuje aplikację

#### **W serwisie Internet Bankingu gdy:**

- usuniesz urządzenie mobilne w opcji: *Ustawienia* <sup>→</sup> *Kanały dostępu i urządzenia* <sup>→</sup> *Usuń urządzenie mobilne*
- po zalogowaniu pod przyciskiem *Wyloguj* wybierzesz *Zablokuj dostęp* blokowane są wszystkie kanały zdalnego dostępu do bankowości elektronicznej (Internet Banking, Aplikacja mobilna Nasz Bank, dostęp do mojeID, do statusu kart i limitów transakcji kartą, do usługi BLIK)

#### **Gdy wyślesz SMS** na numer SMS Bankingu w banku, o treści:

- *BM#Identyfikator z numeru telefonu powiązanego z klientem w banku* (w Internet Bankingu, SMS Bankingu, danych osobowych), gdzie Identyfikator, to login do Internet Bankingu
- *BM#Identyfikator#PESEL z dowolnego numeru telefonu,* gdzie Identyfikator, to login do Internet Bankingu

![](_page_12_Picture_14.jpeg)

#### Aplikacja mobilna Nasz Bank – Przewodnik Użytkownika

Blokada dostępu jednocześnie do Internet Bankingu i Aplikacji mobilnej możliwa jest także poprzez wysłanie SMS:

- *BW#Identyfikator z numeru telefonu powiązanego z klientem w banku* (w Internet Bankingu, SMS Bankingu, danych osobowych), gdzie Identyfikator, to login do Internet Bankingu
- *BW#Identyfikator#PESEL z dowolnego numeru telefonu,* gdzie Identyfikator, to login do Internet Bankingu.

![](_page_13_Picture_4.jpeg)

### <span id="page-14-0"></span>Blokowanie dostępu za pomocą aplikacji

![](_page_14_Picture_85.jpeg)

#### wybierz **Wyloguj** → **ZABLOKUJ DOSTĘP**

**(blokowane są wszystkie zdalne dostępy do bankowości – odwołanie blokady wymaga kontaktu z bankiem)**

![](_page_14_Picture_86.jpeg)

#### wybierz **Ustawienia** → **Zablokuj dostęp do bankowości elektronicznej**

**(blokowane są wszystkie zdalne dostępy do bankowości – odwołanie blokady wymaga kontaktu z bankiem)**

![](_page_14_Picture_8.jpeg)

![](_page_14_Picture_87.jpeg)

wybierz **Ustawienia** → **Usuń użytkownika**

**(blokowany jest dostęp do aplikacji – można ponownie dodać użytkownika)**

### e-PIN do Aplikacji mobilnej Nasz Bank

<span id="page-15-0"></span>Kod e-PIN ustaliłeś w trakcie aktywacji Aplikacji mobilnej Nasz Bank – zapamiętaj go, jest ważny, przy jego pomocy logujesz się do Aplikacji mobilnej i potwierdzasz operacje.

#### **Co zrobić, gdy zapomnisz kodu e-PIN do aplikacji?**

Kod e-PIN jest znany tylko i wyłącznie Tobie, nie jest nigdzie rejestrowany i nie ma możliwości jego przypomnienia.

Gdy go zapomnisz, poproś o pomoc w najbliższej placówce banku.

![](_page_15_Picture_6.jpeg)

### <span id="page-16-0"></span>Logowanie do Aplikacji mobilnej Nasz Bank

![](_page_16_Picture_2.jpeg)

![](_page_16_Picture_3.jpeg)

### Funkcje ekranu startowego Aplikacji mobilnej Nasz Bank

![](_page_17_Picture_2.jpeg)

![](_page_17_Picture_3.jpeg)

### <span id="page-18-0"></span>Dodanie użytkownika do aplikacji – Twoje profile

![](_page_18_Picture_123.jpeg)

kliknij  $\mathcal{B}$  aby dodać profil użytkownika do aplikacji

![](_page_18_Picture_4.jpeg)

wybierz **DODAJ UŻYTKOWNIKA** i postępuj jak przy aktywacji aplikacji – opis str. **Błąd! Nie zdefiniowano zakładki.**

19

![](_page_18_Picture_6.jpeg)

wybierz profil → **możesz teraz przełączać się między swoimi użytkownikami;** pamiętaj, że każdy profil posiada odrębny e-PIN

### Opcje dostępne na dole ekranu startowego

6

<span id="page-19-0"></span>![](_page_19_Figure_2.jpeg)

![](_page_19_Picture_81.jpeg)

![](_page_19_Picture_4.jpeg)

#### Pulpit

21

<span id="page-20-0"></span>Jesteś na ekranie głównym Aplikacji mobilnej Nasz Bank. Zebrane są tu najważniejsze informacje o rachunkach: saldo, dostępne środki, historia operacji. Znajdziesz tu skróty do najczęściej wykorzystywanych opcji, takich jak: przelew, mobilna autoryzacja, wiadomości, BLIK. Finanse, płatności, ustawienia – przekierują Cię do kolejnych opcji Aplikacji mobilnej.

![](_page_20_Picture_3.jpeg)

![](_page_21_Figure_1.jpeg)

![](_page_21_Picture_2.jpeg)

### <span id="page-22-0"></span>Mobilna autoryzacja

- wybierając po raz pierwszy przycisk **Mobilna Autoryzacja – możesz ją aktywować,** w momencie aktywacji mobilnej autoryzacji w aplikacji Twój sposób autoryzacji zmieni się z **kodów SMS na mobilną autoryzację**
- **mobilna autoryzacja** jest jednym ze sposobów autoryzacji transakcji w bankowości internetowej i wydanych dyspozycji w banku np. wypłat z rachunku.
- **mobilna autoryzacja może być aktywna na kilku urządzeniach jednocześnie** – aktywacja mobilnej autoryzacji na kolejnym urządzeniu nie przechwytuje jej z innych urządzeń
- **aktywacja mobilnej autoryzacji wymaga podania kodu z wiadomości SMS**
- **płatności z Aplikacji mobilnej mogą być wykonywane tylko z urządzenia z aktywną mobilną autoryzacją,** bez niej zablokowane zostaną również opcje: generowanie kodu BLIK, modyfikacja parametrów karty.

![](_page_22_Picture_7.jpeg)

Pod przyciskiem **Mobilna Autoryzacja** (jeśli została wcześniej aktywowana) dostępne będą oczekujące zlecenia do autoryzacji i historia zleceń autoryzacyjnych. Wchodząc w daną operację wyświetlą się jej szczegółowe informacje.

![](_page_23_Figure_1.jpeg)

![](_page_23_Picture_2.jpeg)

![](_page_23_Picture_3.jpeg)

![](_page_23_Picture_4.jpeg)

### <span id="page-24-0"></span>Aktywacja mobilnej autoryzacji

![](_page_24_Picture_2.jpeg)

![](_page_24_Picture_3.jpeg)

![](_page_24_Picture_4.jpeg)

![](_page_24_Picture_5.jpeg)

**88**  $\epsilon$ 

BANK SPÓŁDZIELCZY

 $M \times 600$ 

 $\alpha_0^{\circ}$ 

 $\equiv$ 

mobilna autoryzacja

w celu potwierdzenia aktywacji **wprowadź kod SMS** → **OK** potwierdź **TAK** została włączona

wybierz **Mobilna Autoryzacja** aby aktywować

10:25

**Historia** 

![](_page_24_Picture_9.jpeg)

mobilną autoryzację

### <span id="page-25-0"></span>Zlecenie autoryzacyjne

![](_page_25_Picture_85.jpeg)

**W momencie aktywacji mobilnej autoryzacji w aplikacji Twój sposób autoryzacji zmieni się z kodów SMS na mobilną autoryzację.** Od tej pory, gdy wykonasz operację w bankowości elektronicznej lub złożysz dyspozycję w banku, wyświetli się **zlecenie autoryzacyjne** jak w przykładach: wykonania przelewu dowolnego i potwierdzenia tożsamości.

![](_page_25_Picture_4.jpeg)

**ZATWIERDŹ** lub **ODRZUĆ** zlecenie autoryzacyjne

![](_page_25_Picture_6.jpeg)

### Wiadomości

<span id="page-26-0"></span>Na urządzenie mobilne z zainstalowaną Aplikacją mobilną Nasz Bank będą wysyłane powiadomienia push o zleceniach oczekujących na autoryzację oraz wiadomości dotyczące aktywności na rachunkach. Aplikacja mobilna nie musi być uruchomiona.

27

![](_page_26_Picture_3.jpeg)

![](_page_26_Picture_97.jpeg)

![](_page_26_Picture_5.jpeg)

### Kontakt z banku – weryfikacja Aplikacją mobilną

<span id="page-27-0"></span>W Aplikacji masz możliwość weryfikacji pracownika banku, który się z Tobą kontaktuje telefonicznie.

Pracownik może wysłać Ci powiadomienie czy zlecenie autoryzacyjne dotyczące np. zapowiedzi kontaktu, weryfikacji pracownika, potwierdzenia zgody złożenia wniosku kredytowego.

![](_page_27_Picture_4.jpeg)

28

### Płatność BLIK

<span id="page-28-0"></span>Usługa płatności mobilnych dostępnych w Aplikacji mobilnej. **BLIK**-iem wypłacisz środki z bankomatu, dokonasz transakcji w terminalu płatniczym oraz w internecie. Opcja jest dostępna po uruchomieniu usługi w Twoim banku.

![](_page_28_Picture_3.jpeg)

![](_page_28_Picture_4.jpeg)

#### <span id="page-29-0"></span>Ustawienia – BLIK

![](_page_29_Figure_2.jpeg)

kliknij w Ustawienia **BLIK**

![](_page_29_Picture_4.jpeg)

włącz płatność **BLIK, zaakceptuj regulamin** i wybierz **ZAPISZ**

![](_page_29_Figure_6.jpeg)

podaj **e-PIN** i **ZATWIERDŹ**

![](_page_29_Picture_8.jpeg)

na ekranie logowania pojawi się opcja **BLIK**

![](_page_29_Picture_10.jpeg)

# Kod BLIK

<span id="page-30-0"></span>![](_page_30_Picture_2.jpeg)

Wybierz ikonę **na ekranie logowania lub na ekranie pulpitu** aby w prosty i szybki sposób za pomocą wyświetlonego kodu dokonać: płatności w sklepie internetowym, płatności w sklepie stacjonarnym oraz wypłaty w bankomacie.

W opcji **Przelew na telefon** wykonasz przelew na telefon BLIK.

**kod BLIK służy do potwierdzenia operacji, którą wykonujesz;** wyświetlany jest przez określony czas, po którego upływie traci ważność

wybierz aby wykonać przelew na telefon BLIK, opis str. [33](#page-32-0)

![](_page_30_Picture_7.jpeg)

### <span id="page-31-0"></span>Ustawienia – przelew na telefon BLIK

![](_page_31_Picture_2.jpeg)

kliknij w Przelew na telefon **BLIK**

![](_page_31_Picture_4.jpeg)

oznacz **użytkowników przelewów na telefon BLIK** i włącz możliwość **odbierania przelewów na telefon BLIK**

![](_page_31_Picture_6.jpeg)

### <span id="page-32-0"></span>Przelew na telefon – BLIK

![](_page_32_Picture_2.jpeg)

wybierz odbiorcę lub wpisz numer telefonu

**kontakty oznaczone BLIK** mogą odbierać przelewy na telefon BLIK

uzupełnij szczegóły operacji i wybierz **DALEJ**

![](_page_32_Picture_6.jpeg)

![](_page_32_Picture_8.jpeg)

### <span id="page-33-0"></span>Historia operacji

![](_page_33_Figure_2.jpeg)

![](_page_33_Picture_3.jpeg)

#### <span id="page-34-0"></span>Historia operacji – filtr

![](_page_34_Picture_104.jpeg)

użyj przycisku **FILTR**, gdy szukasz konkretnych operacji w historii rachunku

![](_page_34_Picture_105.jpeg)

wybierz parametry filtru i kliknij **SZUKAJ**

![](_page_34_Picture_106.jpeg)

widzisz operacje spełniające kryteria filtru. Kliknij **USUŃ FILTR**, by powrócić do widoku pełnej historii

![](_page_34_Picture_8.jpeg)

wchodząc w szczegóły operacji możesz zlecić jej ponowną realizację: **WYKONAJ PONOWNIE**

![](_page_34_Figure_10.jpeg)

### <span id="page-35-0"></span>Przelew

Opcja PRZELEW przekieruje Cię do formularza **przelewu dowolnego**, wypełnij go zgodnie z informacjami na ekranie:

![](_page_35_Picture_3.jpeg)

36

numerze rachunku i wskaż rachunek, z którego chcesz datę i sposób realizacji przelewu i kliknij **DALEJ**

wykonać przelew

i kliknij **WYKONAJ**

### <span id="page-36-0"></span>Przelew – dodaj odbiorcę do bazy kontrahentów

![](_page_36_Picture_64.jpeg)

w trakcie wykonywania przelewu możesz dodać nowego odbiorcę do bazy kontrahentów → wybierz **DODAJ OBIORCĘ DO BAZY KONTAHENTÓW**

![](_page_36_Picture_4.jpeg)

wskaż do której grupy ma być dodany kontrahent lub utwórz **nową grupę;**

kolejne kroki to dalsze etapy wykonywania przelewu

![](_page_36_Picture_7.jpeg)

Aplikacja mobilna Nasz Bank – Przewodnik Użytkownika

#### Finanse – rachunki

<span id="page-37-0"></span>![](_page_37_Picture_2.jpeg)

![](_page_37_Picture_3.jpeg)

#### <span id="page-38-0"></span>Rachunki – lista

![](_page_38_Picture_2.jpeg)

![](_page_38_Picture_3.jpeg)

### <span id="page-39-0"></span>Rachunki – blokady środków i limity transakcji

![](_page_39_Picture_44.jpeg)

![](_page_39_Picture_3.jpeg)

Aplikacja mobilna Nasz Bank – Przewodnik Użytkownika

### Finanse – kredyty

<span id="page-40-0"></span>![](_page_40_Picture_2.jpeg)

![](_page_40_Picture_3.jpeg)

Aplikacja mobilna Nasz Bank – Przewodnik Użytkownika

#### Finanse – karty

<span id="page-41-0"></span>![](_page_41_Picture_2.jpeg)

![](_page_41_Picture_3.jpeg)

### <span id="page-42-0"></span>Karty – blokady kwot

**BLOKADY** – kliknięcie **>** wyświetli informacje na temat posiadanych blokad kwot na karcie

![](_page_42_Picture_3.jpeg)

![](_page_42_Picture_4.jpeg)

![](_page_42_Picture_5.jpeg)

Aplikacja mobilna Nasz Bank – Przewodnik Użytkownika

### Karty – limity transakcji kartowych

<span id="page-43-0"></span>**LIMITY** – kliknięcie **>** wyświetli informacje o limitach transakcji na karcie, z możliwością zmiany limitów

![](_page_43_Picture_3.jpeg)

![](_page_43_Picture_4.jpeg)

### <span id="page-44-0"></span>Statusy kart

![](_page_44_Picture_121.jpeg)

**W PRZYGOTOWANIU** – w banku został złożony wniosek o wydanie karty, karta jest w produkcji

![](_page_44_Picture_4.jpeg)

**TYMCZASOWO ZABLOKOWANA** – została wprowadzona czasowa blokada karty, opis str. [46](#page-45-0)

![](_page_44_Picture_6.jpeg)

**aktywna**

– karta jest aktywowana przez klienta (sposób aktywacji karty określony jest przez bank)

![](_page_44_Picture_9.jpeg)

#### Czasowa blokada karty

<span id="page-45-0"></span>![](_page_45_Picture_2.jpeg)

![](_page_45_Picture_3.jpeg)

![](_page_45_Picture_4.jpeg)

### <span id="page-46-0"></span>Zastrzeżenie karty

![](_page_46_Picture_2.jpeg)

![](_page_46_Picture_3.jpeg)

w przypadku np. utraty katy wybierz **ZASTRZEŻ KARTĘ**  następnie wybierz TAK i ZATWIERDŹ operację e-PINem;

– **zastrzeżenie karty jest operacją nieodwracalną** – karta zostanie zarchiwizowana, nie pojawi się na liście kart;

![](_page_46_Picture_6.jpeg)

### <span id="page-47-0"></span>Płatności

![](_page_47_Figure_2.jpeg)

![](_page_47_Picture_3.jpeg)

#### Wybierz jaki przelew chcesz wykonać i przejdź do kolejnego etapu: sprawdź dane operacji, wybierz **WYKONAJ**, podaj **e-PIN** i **ZATWIERDŹ**

![](_page_48_Figure_2.jpeg)

![](_page_48_Picture_3.jpeg)

### Doładuj

<span id="page-49-0"></span>Opcja dostępna jest: Płatności → Doładowanie telefonu lub przesuń ekran główny w lewo i wybierz DOŁADUJ

![](_page_49_Picture_3.jpeg)

50

### <span id="page-50-0"></span>Doładowanie telefonu

![](_page_50_Picture_2.jpeg)

wybierz rachunek i operatora, wstaw kwotę, podaj nr telefonu lub wybierz z listy kontaktów, zaakceptuj regulamin, kliknij **DALEJ**

![](_page_50_Picture_4.jpeg)

sprawdź dane doładowania, kliknij **WYKONAJ**

| $\leftarrow$          | Doładowanie telefonu                |           |
|-----------------------|-------------------------------------|-----------|
|                       |                                     |           |
|                       | Wprowadź kod e-PIN, aby potwierdzić |           |
|                       | $\mathbb B$                         |           |
| 1                     | $\overline{2}$<br>ABC               | 3<br>DEF  |
| $\overline{4}$<br>GHI | 5<br>JKL                            | 6<br>MNO  |
| 7<br>PQRS             | 8<br>TUV                            | 9<br>WXYZ |
|                       | $\pmb{0}$                           | $\otimes$ |
|                       | ZATWIERDŹ                           |           |
|                       |                                     |           |
|                       |                                     |           |
|                       |                                     |           |
|                       |                                     |           |
| ■                     | $\circledcirc$                      |           |
|                       |                                     |           |

podaj **e-PIN**  i **ZATWIERDŹ**

![](_page_50_Picture_8.jpeg)

### <span id="page-51-0"></span>Doładowania zdefiniowane

![](_page_51_Picture_2.jpeg)

wybierz rachunek i z listy zdefiniowanych doładowań te, które chcesz wykonać

sprawdź dane doładowania – możesz zmienić kwotę, kliknij **DALEJ**

sprawdź dane doładowania, kliknij **WYKONAJ**

52

![](_page_51_Picture_6.jpeg)

podaj **e-PIN**  i **ZATWIERDŹ**

### Koszyk płatności

Przelewy, które podczas tworzenia zostały skierowane do koszyka płatności wyświetlą się po wybraniu: PŁATNOŚCI → KOSZYK (analogicznie u klienta firmowego będzie to PŁATNOŚCI → W REALIZACJI). Jeśli jest kilka rachunków, z których można wykonywać przelewy, to każdy z nich ma swój koszyk płatności.

<span id="page-52-0"></span>![](_page_52_Picture_3.jpeg)

![](_page_52_Picture_4.jpeg)

### Koszyk płatności – realizacja przelewów

<span id="page-53-0"></span>![](_page_53_Picture_2.jpeg)

zaznacz przelew(y) z listy lub wszystkie, następnie: **USUŃ** – skasujesz przelew(y) lub **AKCEPTUJ –** przejdziesz do ich realizacji

potwierdź **AKCEPTUJ** lub **USUŃ** wybrany przelew (przelewy) podaj **e-PIN** 

i **ZATWIERDŹ**

![](_page_53_Picture_6.jpeg)

#### <span id="page-54-0"></span>Ustawienia

![](_page_54_Figure_2.jpeg)

![](_page_54_Picture_3.jpeg)

# <span id="page-55-0"></span>Opcja Więcej…

![](_page_55_Picture_2.jpeg)

Aplikacja mobilna Nasz Bank – Przewodnik Użytkownika

# <span id="page-56-0"></span>Kanały dostępu

![](_page_56_Picture_2.jpeg)

![](_page_56_Picture_3.jpeg)

### Często zadawane pytania i odpowiedzi

#### <span id="page-57-0"></span>**1. Co to jest Aplikacja mobilna Nasz Bank?**

Aplikacja mobilna Nasz Bank, to oprogramowanie instalowane na urządzeniu przenośnym np. smartfon, tablet, umożliwiające bezpieczne korzystanie z usług bankowych.

#### **2. Co to jest Mobilna Autoryzacja?**

Mobilna Autoryzacja to alternatywny sposób potwierdzania operacji wykonywanych w bankowości internetowej i w placówce banku.

#### **3. Jakie są opłaty za korzystanie z Aplikacji mobilnej Nasz Bank?**

Pobranie i korzystanie Aplikacji mobilnej Nasz Bank jest bezpłatne. Nawiązuje ona jednak połączenie z Internetem i należy sprawdzić jakie opłaty nalicza operator sieci komórkowej za transmisję danych.

#### **4. Czy do korzystania z Aplikacji mobilnej Nasz Bank niezbędny jest pakiet danych internetowych?**

Tak, Aplikacja mobilna Nasz Bank łączy się z bankiem przez Internet (dane komórkowe lub sieć WI-FI).

#### **5. Skąd można pobrać Aplikację mobilną Nasz Bank?**

Aplikację mobilną Nasz Bank należy pobrać ze sklepu Google Play (opis str[. 5\)](#page-4-0).

#### **6. Na ilu urządzeniach można aktywować Aplikację mobilną Nasz Bank?**

Użytkownik może aktywować Aplikację mobilną Nasz Bank na maksymalnie czterech urządzenia jednocześnie. Należy jednak pamiętać, że zalogowanie się na jednym urządzeniu spowoduje zakończenie sesji na wszystkich pozostałych.

#### **7. Gdzie znajdę informację na jakich urządzeniach została aktywowana Aplikacja mobilna Nasz Bank?**

Informacje można odczytać w systemie bankowości internetowej *Ustawienia*→ *Kanały dostępu i urządzenia* → wyświetlone są nazwy urządzeń mobilnych.

![](_page_57_Picture_16.jpeg)

#### **8. Czy do korzystania z Aplikacji mobilnej Nasz Bank trzeba mieć podpisaną umowę z określonym operatorem telekomunikacyjnym?**

Nie, z Aplikacji mobilnej Nasz Bank mogą korzystać klienci wszystkich sieci telefonicznych.

#### **9. Czy operacje wykonane w Aplikacji mobilnej Nasz Bank będą widoczne na koncie bankowości internetowej?**

Tak, w historii rachunku będą widoczne wszystkie transakcje wykonane w Aplikacji mobilnej Nasz Bank.

#### **10.Czy zmiana karty SIM ma wpływ na działanie Aplikacji mobilnej Nasz Bank?**

Nie, Aplikacja mobilna Nasz Bank będzie działała jak dotychczas. Przy zmianie karty SIM nie ma potrzeby jej ponownego instalowania.

#### **11.Czy zmiana numeru telefonu ma wpływ na działanie Aplikacji mobilnej Nasz Bank?**

Nie, Aplikacja mobilna Nasz Bank będzie działała jak dotychczas. Należy jednak pamiętać, aby poinformować bank o zmianie numeru telefonu.

#### **12.Co zrobić w przypadku zmiany urządzenia mobilnego np. smartfonu, na którym była zainstalowana Aplikacja mobilna Nasz Bank, na inny?**

W przypadku zmiany telefonu na inny, należy na nim zainstalować i aktywować Aplikację mobilną Nasz Bank. Poprzednio powiązane urządzenie należy w bankowości internetowej odłączyć od konta *(Ustawienia*→ *Kanały dostępu i urządzenia* → *Usuń urządzenie).*

#### **13.Co zrobić w przypadku utraty urządzenia mobilnego np. smartfonu, na którym była zainstalowana Aplikacja mobilna Nasz Bank?**

W przypadku utraty np. smartfonu, tabletu z zainstalowaną Aplikacją mobilną Nasz Bank należy skontaktować się z bankiem. Jeśli jest taka możliwość należy w bankowości internetowej usunąć powiązane urządzenie *(Ustawienia* → *Kanały dostępu i urządzenia*  → *Usuń urządzenie).*

![](_page_58_Picture_13.jpeg)

#### **14.Czy można zainstalować Aplikację mobilną na tym samym urządzeniu po wcześniejszym jej odinstalowaniu?**

W przypadku odinstalowania Aplikacji np. na telefonie można ją ponownie zainstalować i aktywować. Poprzednio powiązane urządzenie w bankowości internetowej zostanie nadpisane nowo dodanym urządzeniem – w tym przypadku tym samym *(Ustawienia*<sup>→</sup> *Kanały dostępu i urządzenia).*

#### **15.Jak można ustalić e-PIN do Aplikacji mobilnej Nasz Bank i jak go zmienić?**

Ustalenie kodu e-PIN odbywa się w momencie aktywacji Aplikacji mobilnej Nasz Bank (opis str. [7\)](#page-6-0). e-PIN można zmienić z poziomu *Ustawienia* → *Zmień e-PIN* (opis str. [55\)](#page-54-0).

#### **16.Co zrobić, gdy zapomnę kodu e-PIN do Aplikacji mobilnej Nasz Bank?**

Kod e-PIN jest znany tylko i wyłącznie użytkownikowi Aplikacji mobilnej Nasz Bank, nie jest nigdzie rejestrowany i nie ma możliwości jego przypomnienia. W sytuacji, gdy nie mamy włączonej mobilnej autoryzacji i logujemy się do systemu bankowości internetowej hasłem z SMS należy usunąć urządzenie mobilne w bankowości internetowej i ponownie aktywować Aplikację mobilną Nasz Bank .

Natomiast jeśli mamy włączony sposób autoryzacji na autoryzację mobilną, wówczas należy zgłosić się do banku w celu zmiany sposobu autoryzacji na hasła SMS.

#### **17.Czy można zablokować Aplikację mobilną Nasz Bank?**

Aplikację mobilną można zablokować korzystając z opcji w aplikacji, za pomocą Internet Bankingu, wysyłając SMS na numer SMS bankingu w banku.

W Aplikacji mobilnej:

• należy wybrać opcję: *Ustawienia* <sup>→</sup> *Zablokuj dostęp do bankowości elektronicznej* lub *Wyloguj* <sup>→</sup> *Zablokuj dostęp*. Obie opcje blokują wszystkie kanały zdalnego dostępu do bankowości elektronicznej (Internet Banking, Aplikacja mobilna Nasz Bank, dostęp do mojeID, do statusu kart i limitów transakcji kartą, do usługi BLIK).

![](_page_59_Picture_12.jpeg)

- można usunąć użytkownika w opcji: *Ustawienia → Usuń użytkownika* usunięty jest użytkownik aplikacji, blokowany jest dostęp do Aplikacji mobilnej
- Uwaga: trzykrotne błędne wpisanie kodu e-PIN (podczas logowania lub autoryzacji operacji) blokuje aplikację.

Wprowadzenie blokady za pomocą Internet Bankingu i wysyłając SMS opisane jest instrukcji, str. [13.](#page-12-0)

#### **18.Jak można odblokować Aplikację mobilną Nasz Bank?**

W przypadku zablokowania/usunięcia profilu użytkownika Aplikacji mobilnej należy ją ponownie powiązać z serwisem bankowości internetowej (opis str. [10\)](#page-9-0).

W przypadku zablokowania wszystkich zdalnych kanałów dostępu do bankowości odwołanie blokady wymaga kontaktu z bankiem.

#### **19.Jak można wylogować się z Aplikacji mobilnej Nasz Bank?**

W tym celu wybierz sekcję w prawym górnym rogu, następnie opcję *Wyloguj* (opis str. [21\)](#page-20-0).

#### **20.Czy zablokowanie dostępu do serwisu bankowości internetowej zablokuje dostęp do Aplikacji mobilnej Nasz Bank?**

Nie, zablokowanie tylko dostępu do serwisu bankowości internetowej nie blokuje działania Aplikacji mobilnej. W wyjątkowych przypadkach może nastąpić całkowita blokada wszystkich zdalnych dostępów do bankowości elektronicznej – wtedy należy skontaktować się z bankiem.

#### **21.Czy w Aplikacji mobilnej Nasz Bank można sprawdzić historię operacji?**

Tak, historię wykonanych operacji z danego rachunku można sprawdzić wybierając przycisk *Pulpit* → *Historia operacji* (opis str. 34) lub *Finanse* → *Szczegóły rachunki* → *Historia operacji* (opis str. **Błąd! Nie zdefiniowano zakładki.**).

#### **22.Czy tzw. rootowanie (dostęp do uprawnień administratora) urządzenia ma wpływ na działanie Aplikacji mobilnej Nasz Bank?**

Tak, Aplikacja mobilna nie będzie działać na takim urządzeniu.

![](_page_60_Picture_15.jpeg)

#### **23.Co to jest kod BLIK?**

Kod BLIK, to sześciocyfrowy kod wyświetlany przez Aplikację mobilną Nasz Bank, za pomocą którego możesz dokonać: płatności w sklepie internetowym, płatności w sklepie stacjonarnym oraz wypłaty w bankomacie.

#### **24.Czy korzystanie z BLIK-a jest bezpieczne?**

Płatności BLIK jest bezpieczna. W Aplikacji mobilnej Nasz Bank zostały wprowadzone funkcje podnoszące bezpieczeństwo Twoich transakcji: logowanie kodem e-PIN lub odciskiem palca, autoryzacja operacji e-PIN-em, połączenie szyfrowane.

![](_page_61_Picture_5.jpeg)